## 「Salesforce」アプリのインストール(iPhone 版)

App Store から「セールスフォース」アプリをインストールします。

1.「App Store」アイコンをタップします。 2.「検索」ボタンをタップします。

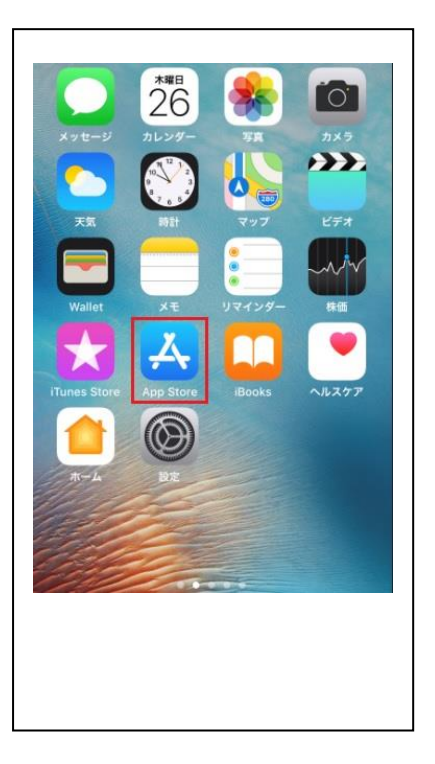

入力し「検索」ボタンをタップします。 タップします。

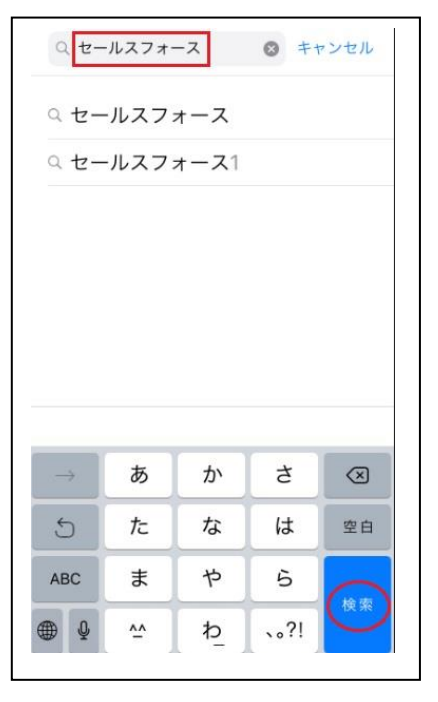

- 検索 Q App Store トレンド検索 マガポケ mikan 全国タクシー サイコパス診断 koetomo スナップチャット 無料 ゲーム隠された  $\left( \begin{array}{c} \infty \end{array} \right)$  $\mathcal{F}$  $\bar{\blacksquare}$  $\qquad \qquad \otimes$ Ú.
- 3. 検索画面で「セールスフォース」を インスコイ 1「セールスフォース」の「入手」ボタンを

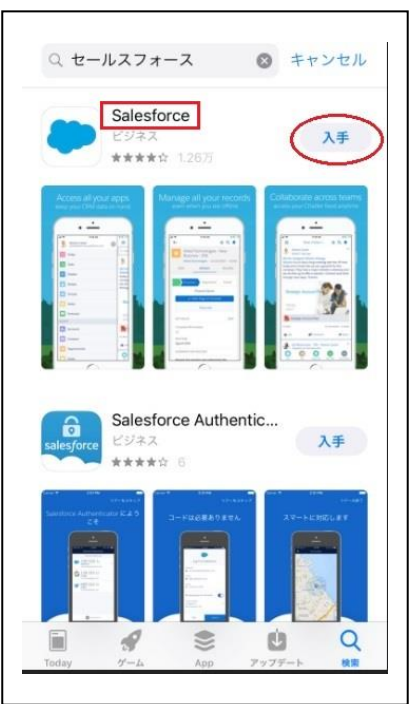

5.インストール完了するとスマホに「セールスフォース」のアイコンが表示されます。

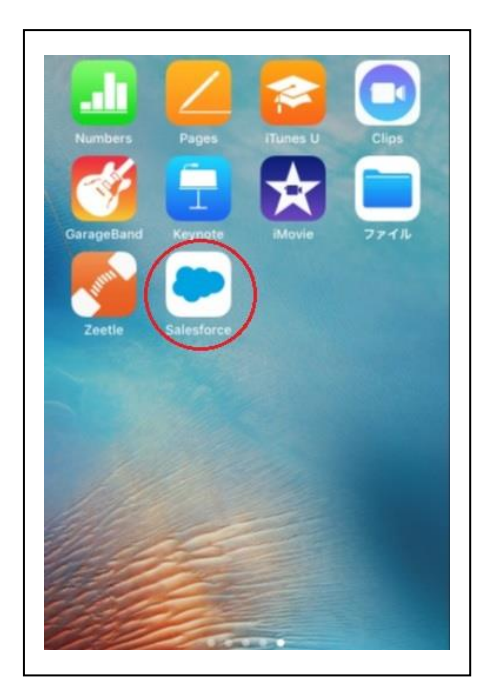